## Accedere al registro Argo Didup con le proprie credenziali e fare click su Bacheca

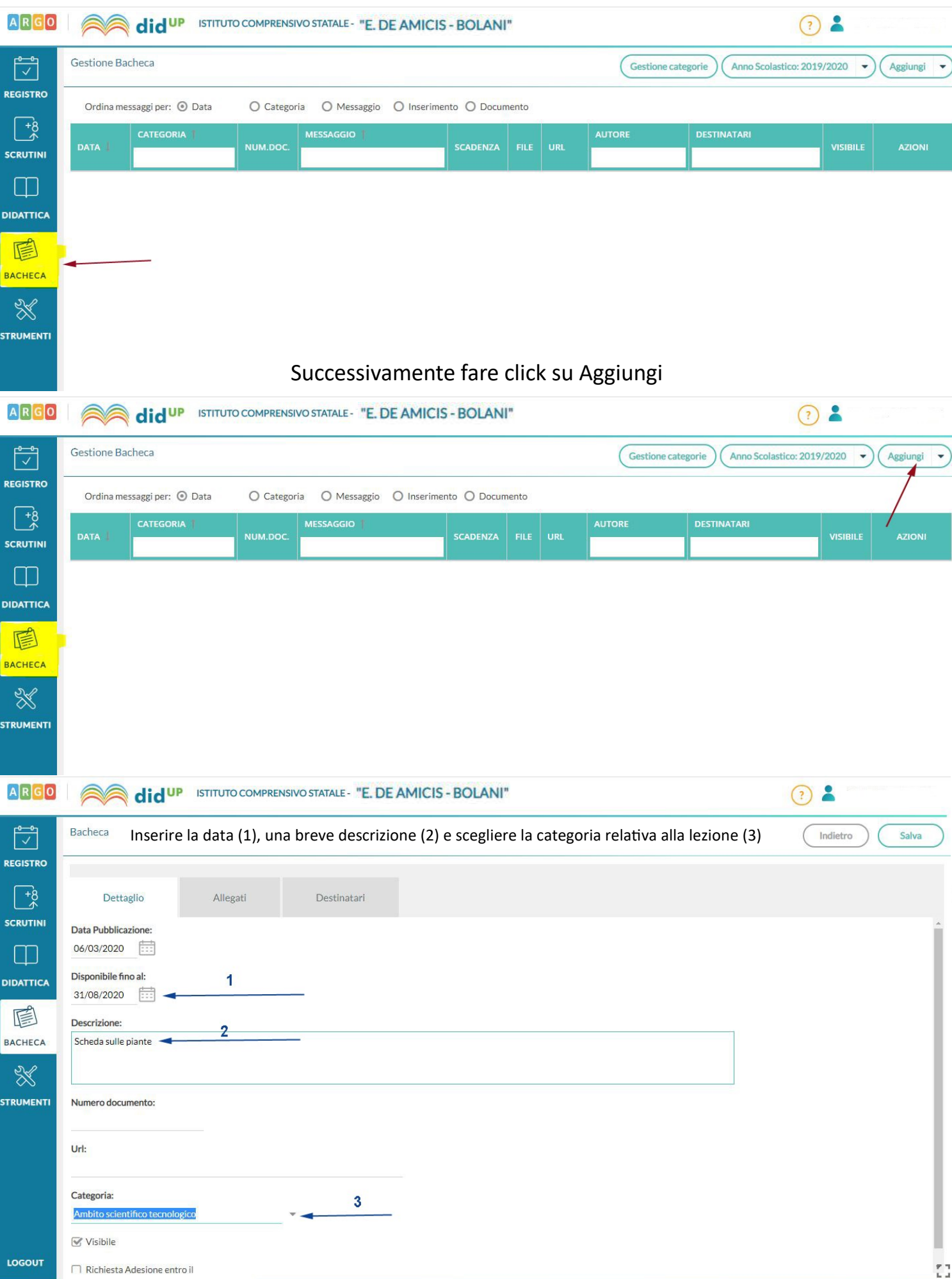

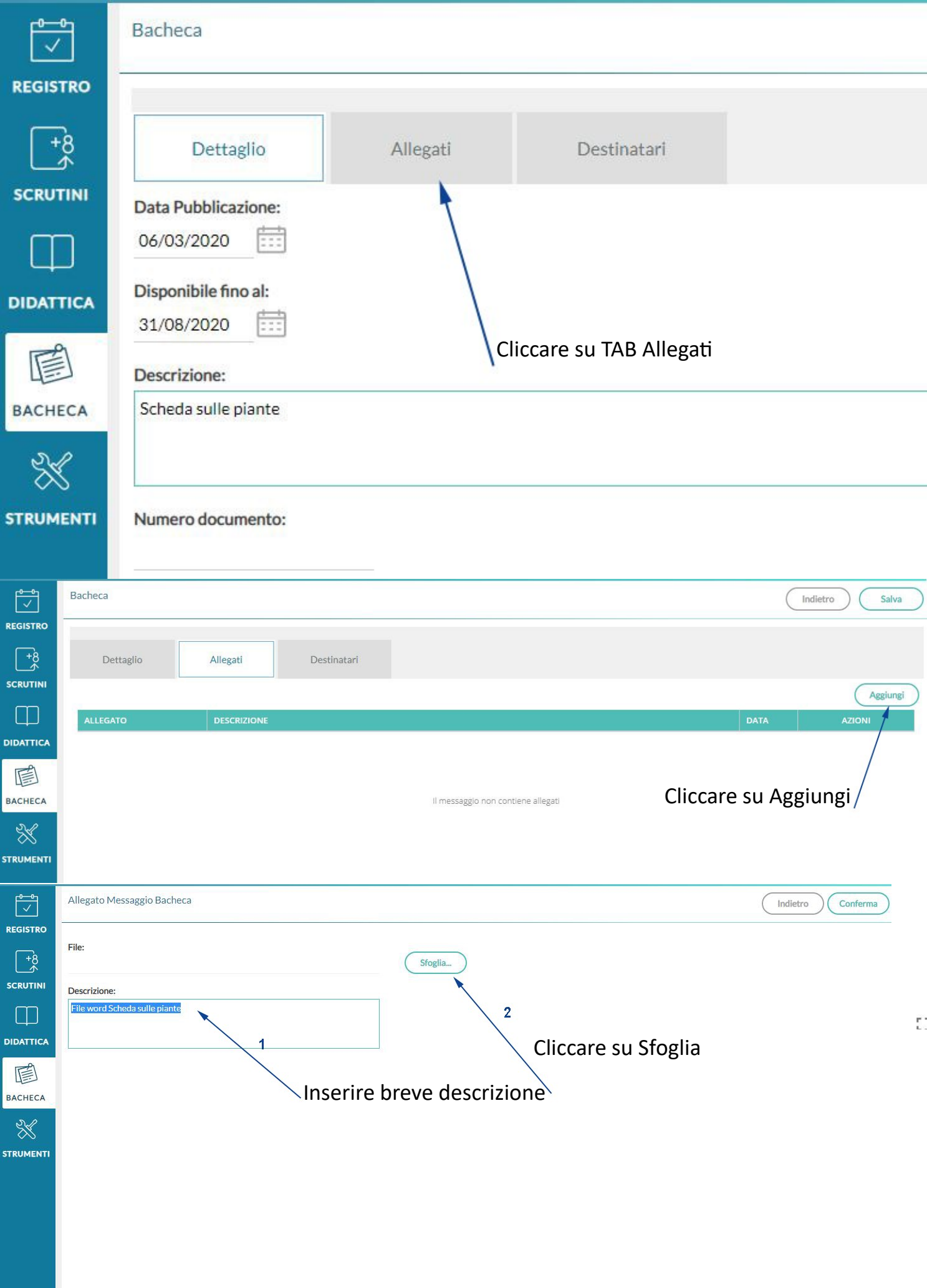

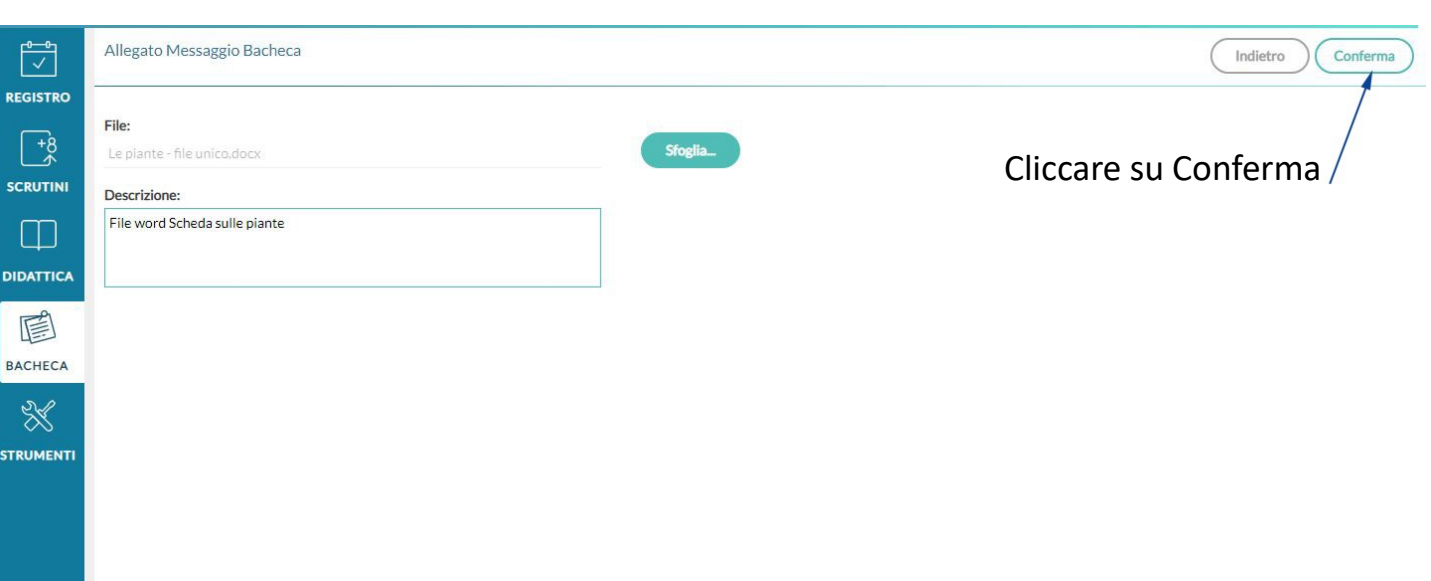

 $\frac{\Gamma}{\Gamma} \frac{\eta}{\Gamma}$ 

- Cliccare sul TAB Destinatari (1)
- Scegliere i Destinatari (2)

LOGOUT

- Scegliere il livello scolastico (3)
- Scegliere l'eventuale sede (4)
- Scegliere le classi di destinazione della lezione (5) (6)
- Selezionare i genitori e la presa visione della lezione (7) (8)
- Salvare il lavoro (9)

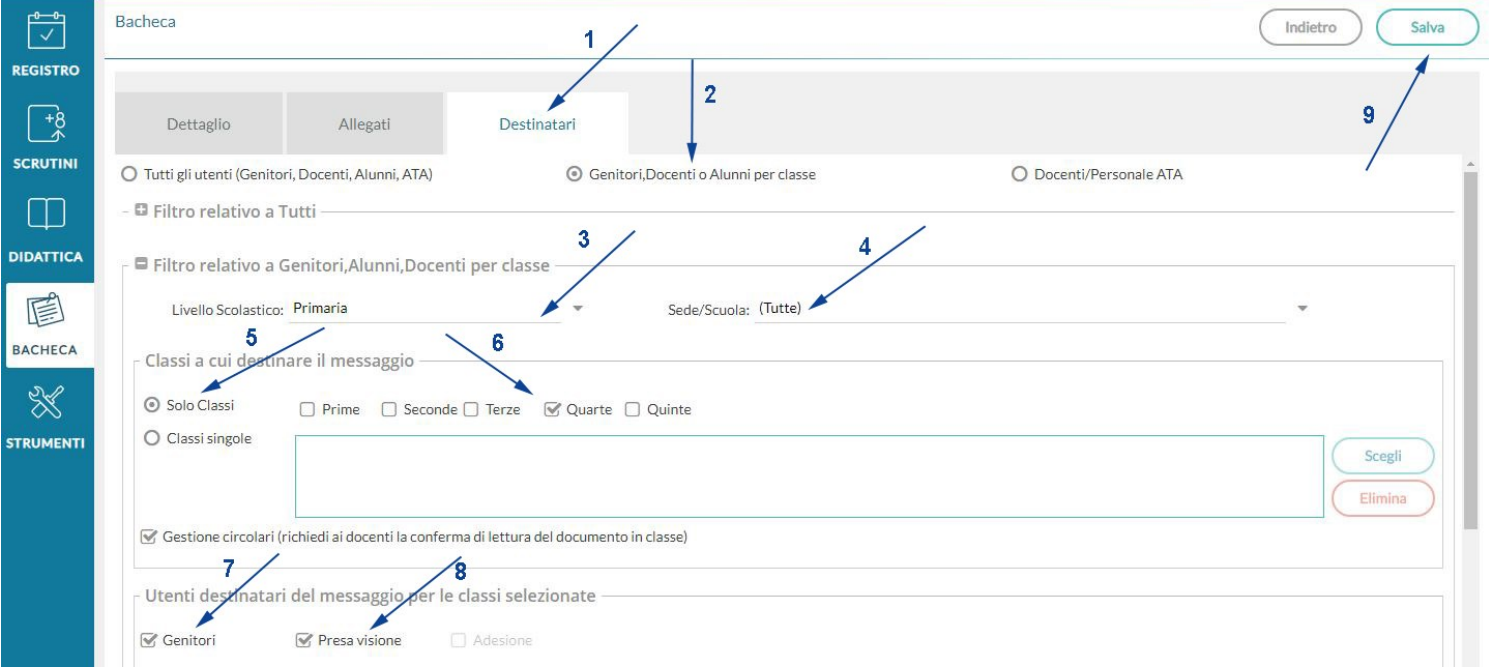